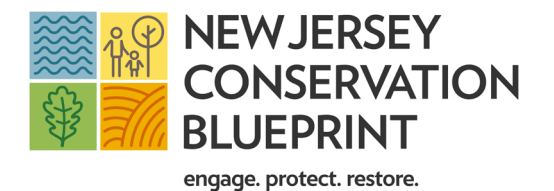

# Quick-Start Guide to Mapping

Access maps at www.njblueprint.org

Questions or comments? Contact us at conservationblueprint@gmail.com

Follow us on Instagram: njconservationblueprint

# Customize Your Map

Welcome to the New Jersey Conservation Blueprint. You'll find the site easy to use and navigate. This Quick Start Guide provides a brief overview of the navigation and functions of the tool. For more detailed tutorial please view the video on our homepage.

The table of contents in the teal-colored menu bar allows you to customize your map. Priority layers are on by default. This is the first image you see when you open a map. Information can be revealed or collapsed by clicking the arrow to the right of each entry. You can click on as many datasets or reference layers as desired at the same time.

- Priority Layers models that represent the best lands available for ecological, water quality, agricultural and community conservation. To learn more about the models, please review the methodology reports. •
- Boundary Layers Show state, county, municipality, parcel outlines. •
- Component Layers Data used in models to identify priority lands. •
- Reference Layers Data to complement your maps that is not factored in to the priority model. •

### Other tools allow you to manage your map easily:

#### Each map contains four layer types: Within each layer are datasets with navigation:

- Reveal Arrows Open drop-down descriptions and more information. •
- Opacity Sliders Control the transparency of the dataset. •
- Base Maps Show multiple aerial, historic or street map views. •
- Ruler Measures distance or size of an area. •
- Reposition Zoom Zooms to your current location. •

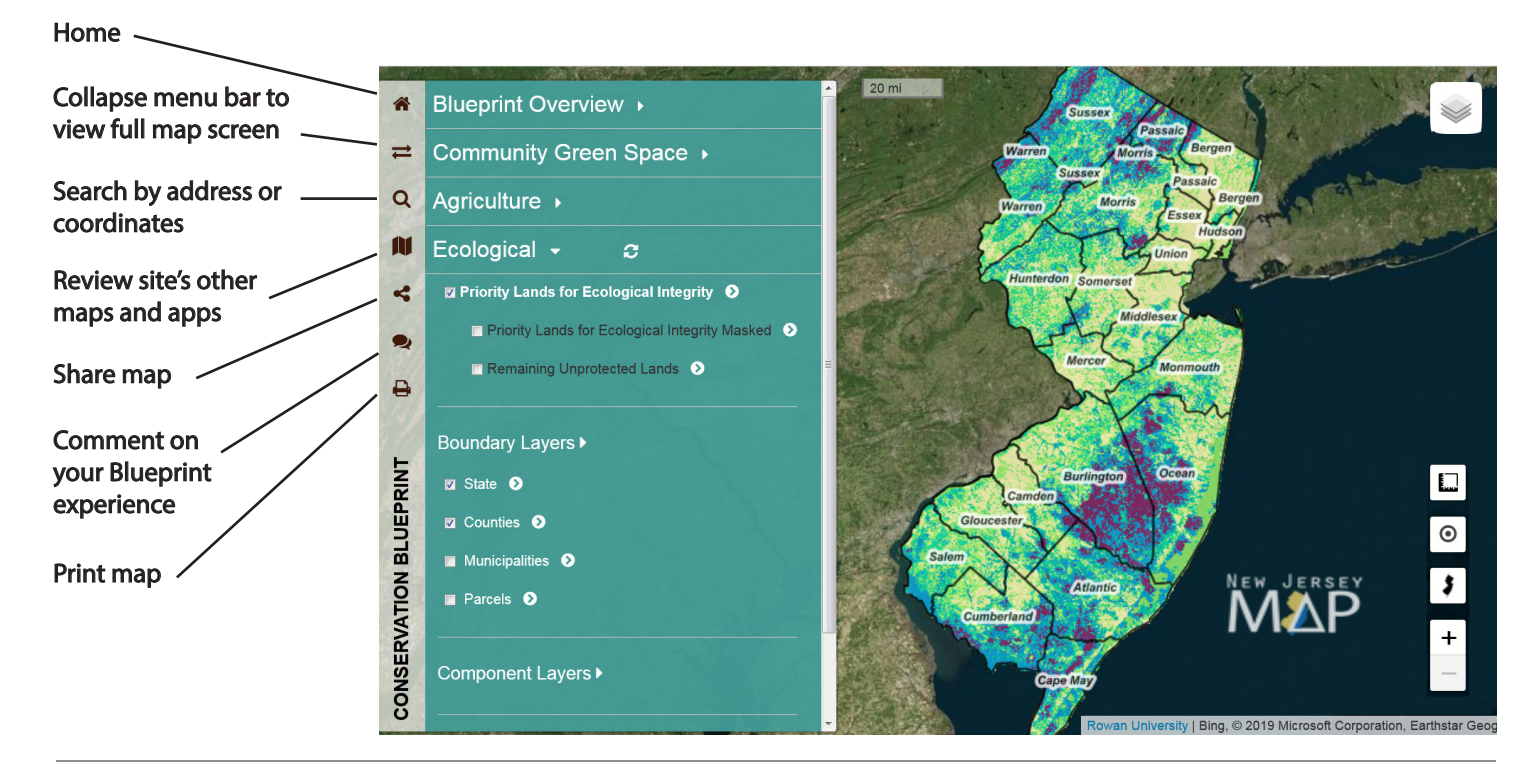

# Using Parcel Level Data

- In the Table of Contents, click on Parcels •
- Zoom in to region of interest •
- Left click on a parcel to reveal a call-out box •

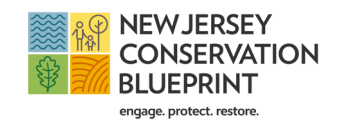

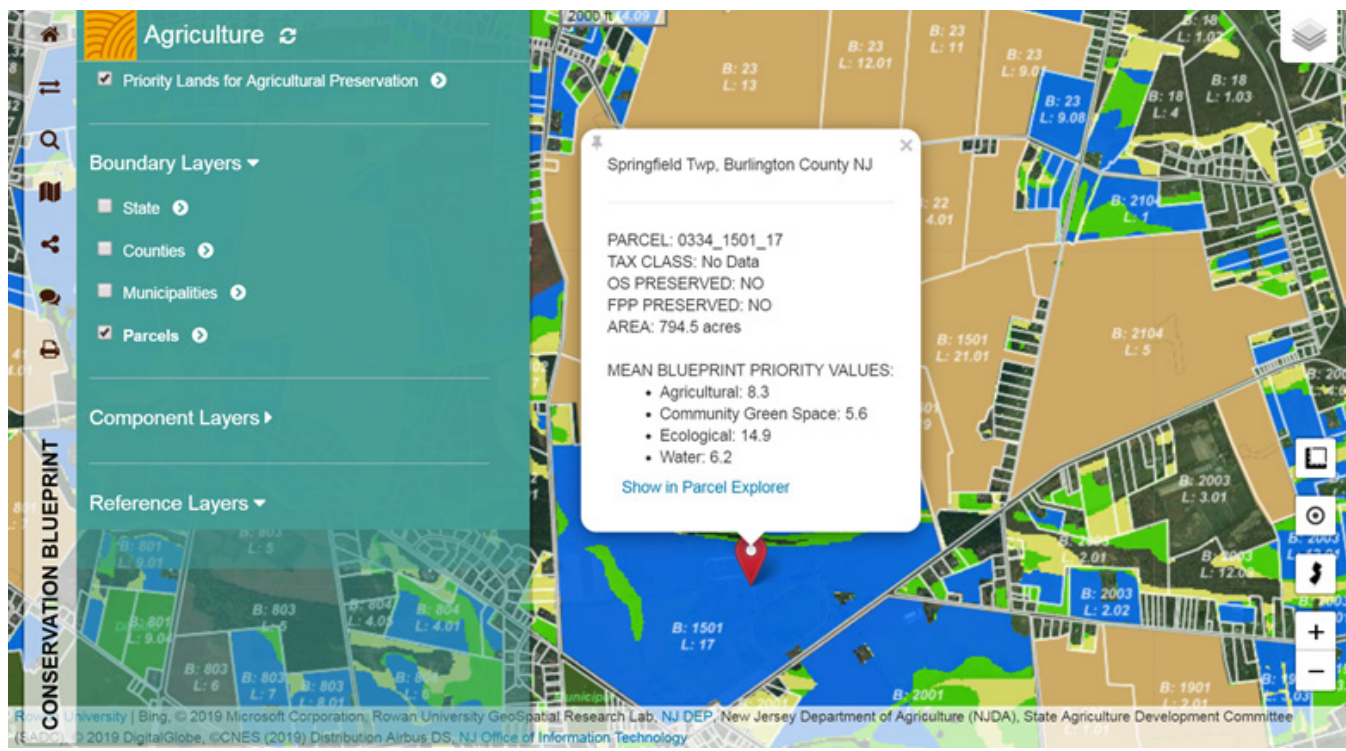

- Click on 'Show in Parcel Explorer' to open a new browser window to display parcel information. •
- Several pieces of parcel information are available in the left-column menu. •
- Explore by right-clicking on the parcel, revealing additional ways to view the property, neighborhood, or region. Options include Google Earth, Zillow, NJ-GeoWeb and more. •

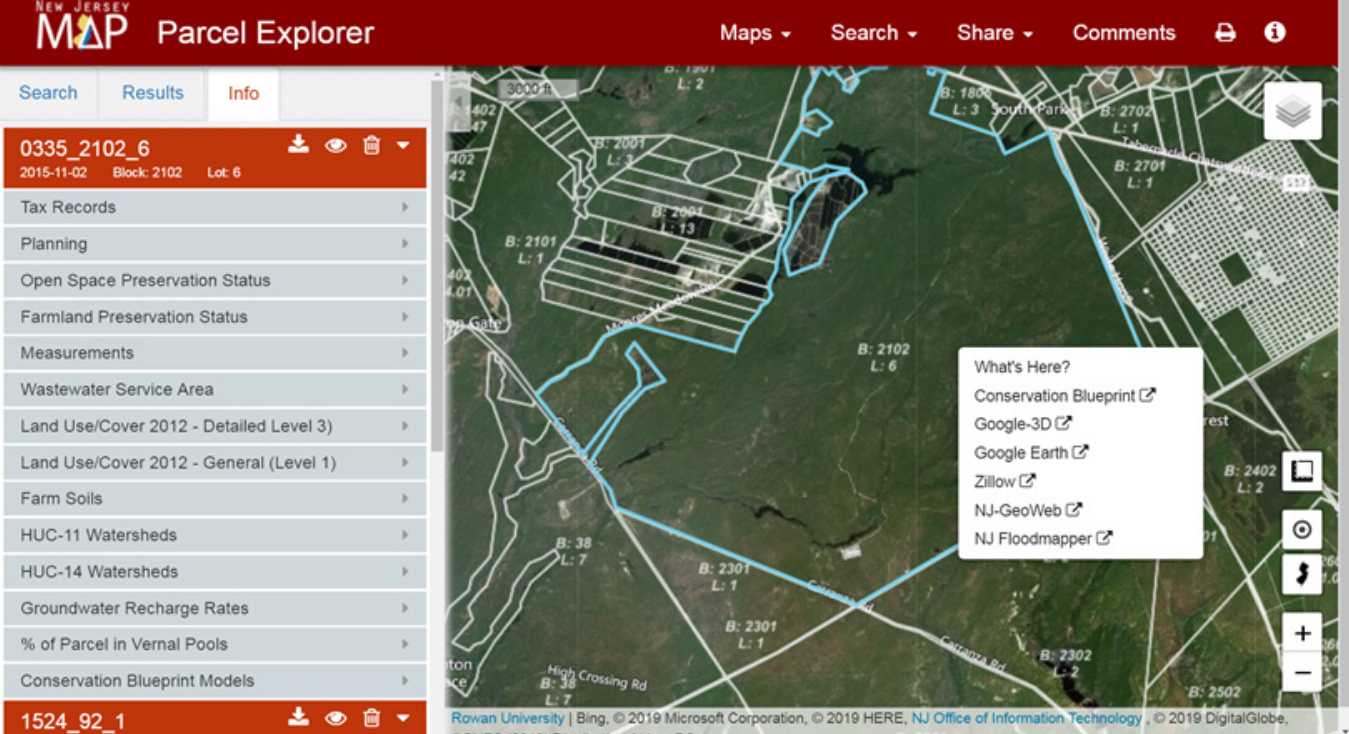